# Gear to Geaux MacOS Laptop Instructions

*Connect your laptop to a power source before turning it on!*

#### Setup

After booting your macOS laptop for the first time, will see the Setup Assistant screen.

- 1. Press the **Next Arrow**
- 2. Select A Language and click the **Next Arrow**
- 3. Select A Country and click **Continue**.
- 4. For the Accessibility screen, select **any of the options** to enable; otherwise, click **Not Now**.

## Connect to EDUROAM

- 1. Select the **EDUROAM** network on the list.
- 2. Enter your LSU email address as the **username**.
- 3. Enter your LSU password and click **Continue**.
- 4. Confirm the connection to EDUROAM by clicking the **Continue** button at the popup.

*Note:* If you are off campus, connect to your local Wi-Fi profile.

## Enrollment

- 1. A screen should now show saying Remote Management. Click the **Enroll button**.
- 2. Login with your myLSU account and password when prompted.
- 3. Once logged in, the enrollment will start. This may take a minute or two.

#### Setting up your account

- 1. On the Create a Computer Account screen, your name and username are automatically prefilled.
- 2. Type in a password you will use to unlock this computer and supply a password hint. **We recommend setting this password to something unique that you will not forget. This password will not sync with your myLSU password.** After supplying a unique password, click **Continue**.
- 3. At the Location Services screen, click the checkbox to **Enable Location Service**s and then click Continue. This will set the correct time zone for your computer.
- 4. Your computer account will be created, and you will then be brought to the desktop. Some apps, such as Microsoft Office, will begin installation in the background. It may take up to an hour to install depending on your connection speed.

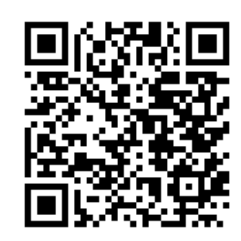

Gear to Geaux Online Documentation